## NÁVOD PRO UPDATE FW ESTUDNY

1) Na hlavní obrazovce klikneme na tlačítko "Systém"

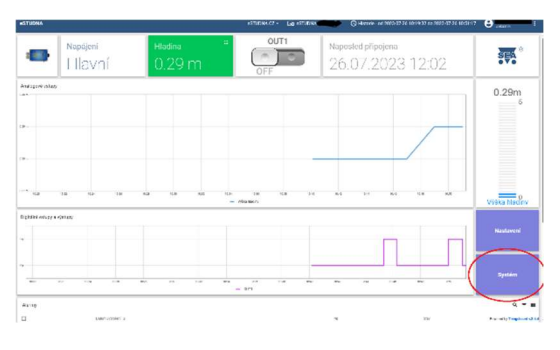

2) V kartě "Systém" klikneme na tlačítko "Aktualizovat firmware"

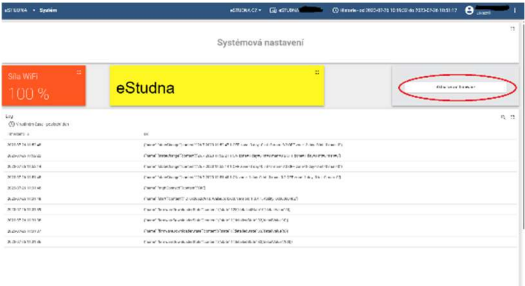

3) V logu ve spodní části obrazovky se zobrazí nové záznamy s parametrem "name" nastaveným na "firmwareDownloaderState"

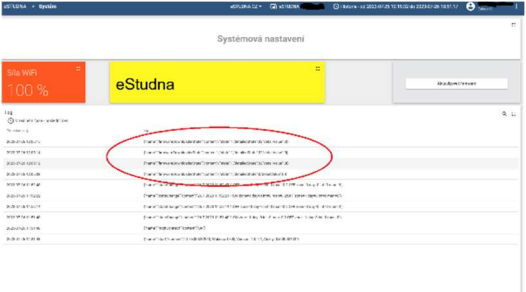

4) Nově nainstalovanou verzi firmware zjistíme v záznamu s parametrem "name" nastaveným na "start", pod položkou "Version: X.Y.W.Z"

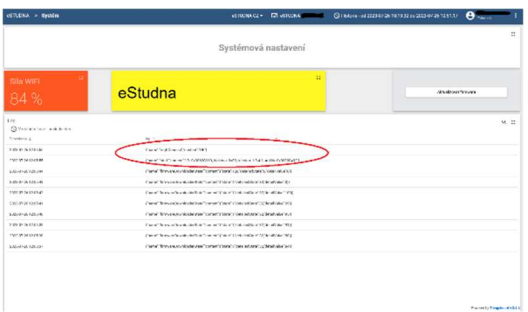